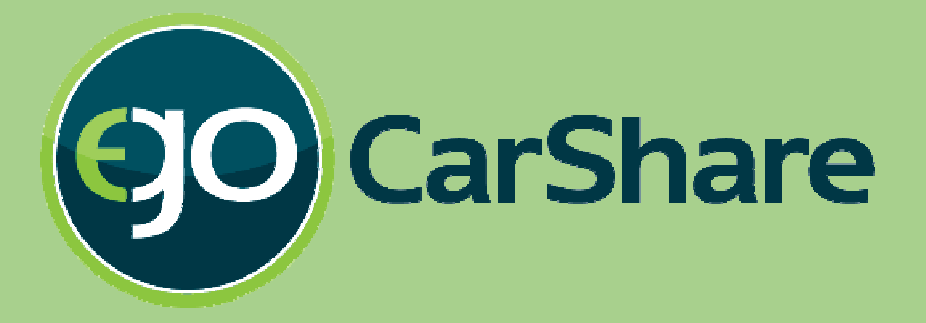

# New ReservationTutorial

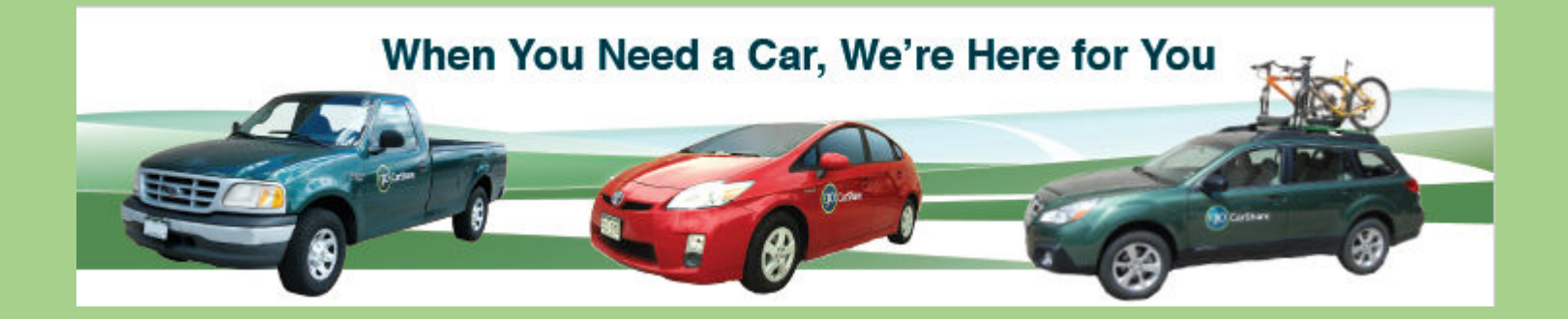

Here's what you need to know about 'booking' a car in our new reservation system.

### **Log-in screen**

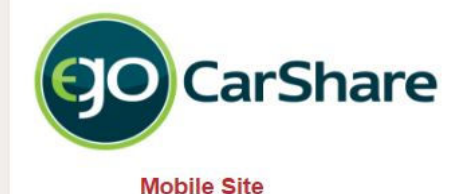

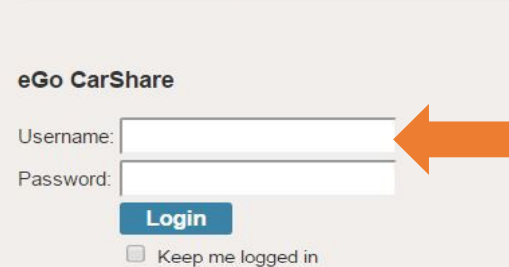

Don't know your username or password?

If you have an **Individual** account, login using the **same** Username and Password you used on our previous system.

If you have a **Household** or **Business** Account, each person now has a Driver number as well, enter your Username like this, "1234:01", "1234:02", etc.

If you can't get logged in using your Member ID #, try using your **email address** instead (in conjunction with your usual password). If you still can't get in:

- 1. Try using the Reset link to the left, or
- 2. Call our office at (303) 720-1185 or e-mail us at <u>info@carshare.org.</u> We're here to help!

**Engage is our new software provider**

engage eGo CarShare | (303) 720-1185 | info@carshare.org

Software © 2016 Modo. All rights reserved

#### Making a New "Booking" (Reservation)

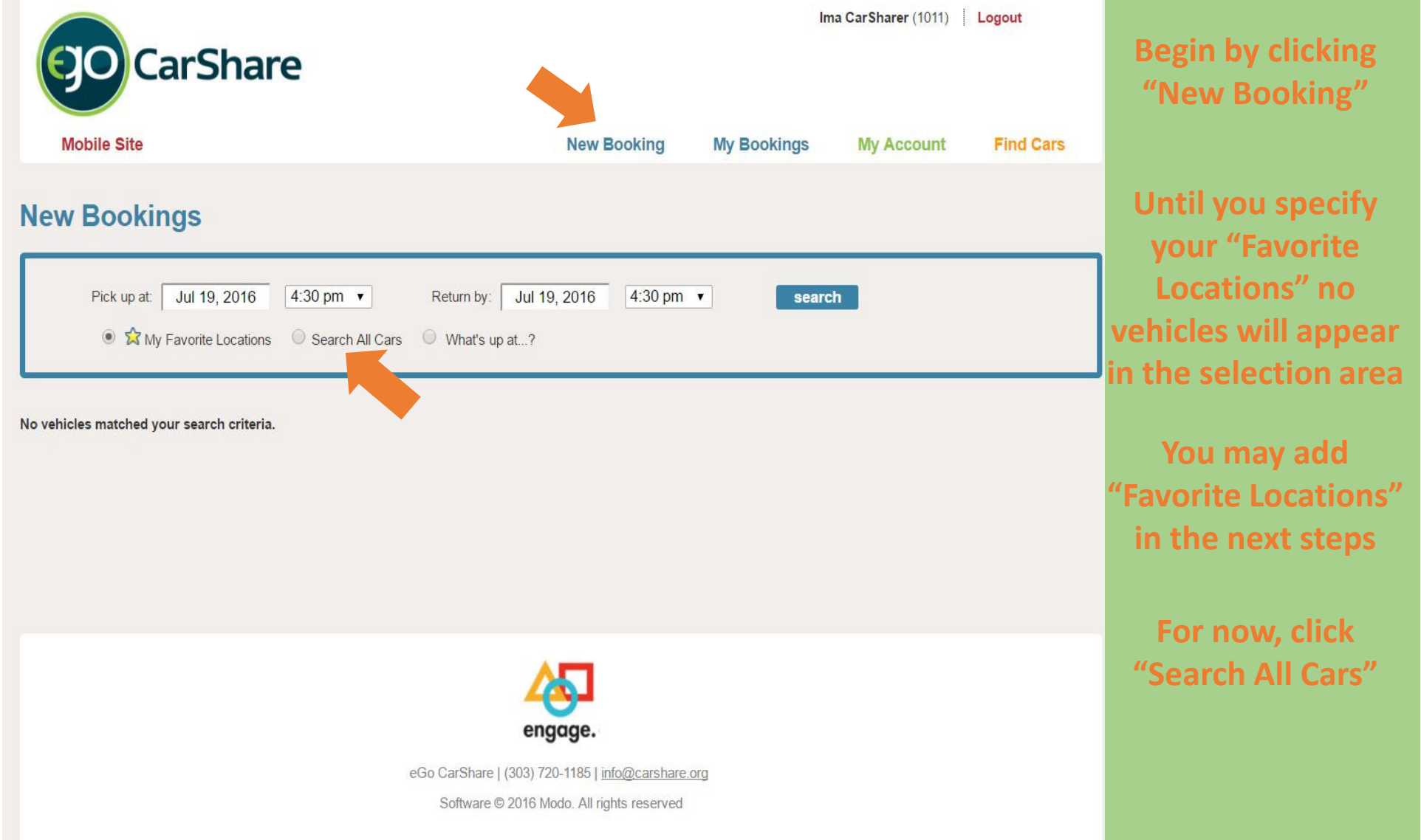

#### Searching for a Vehicle

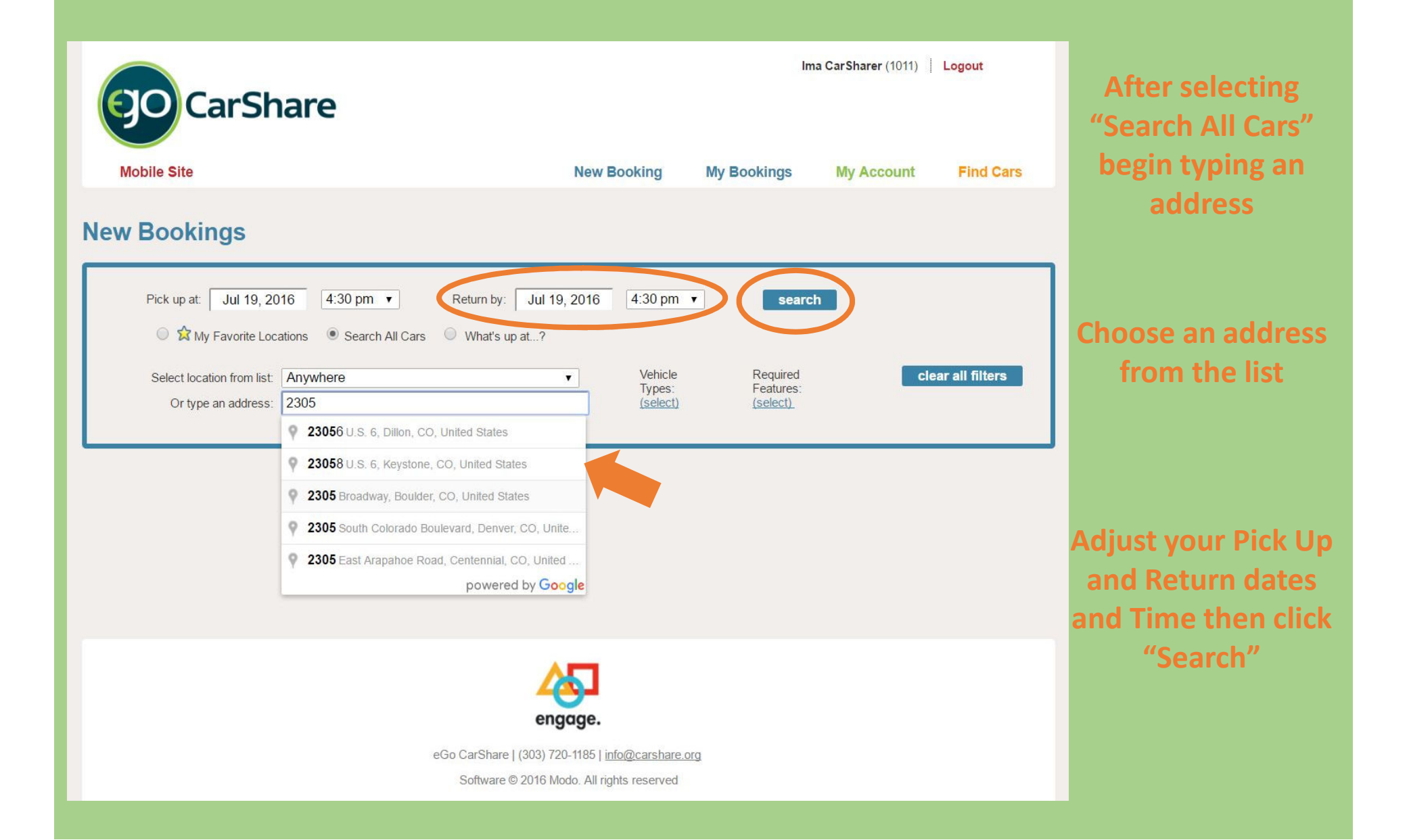

#### Selecting your vehicle

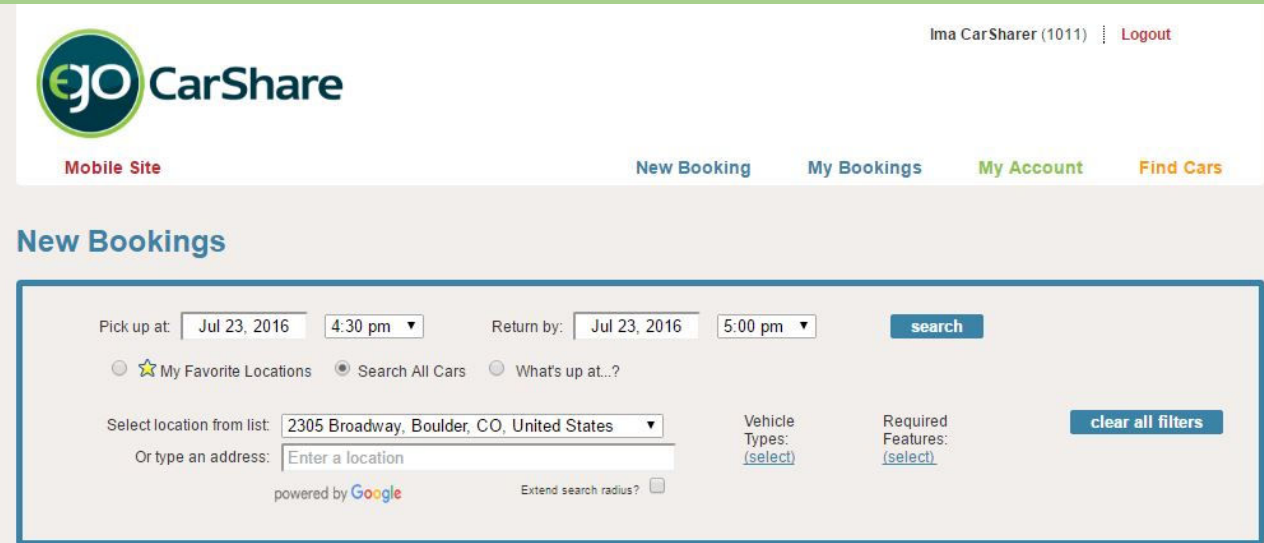

6 vehicles matched your search criteria, and all of them are available during the specified period.

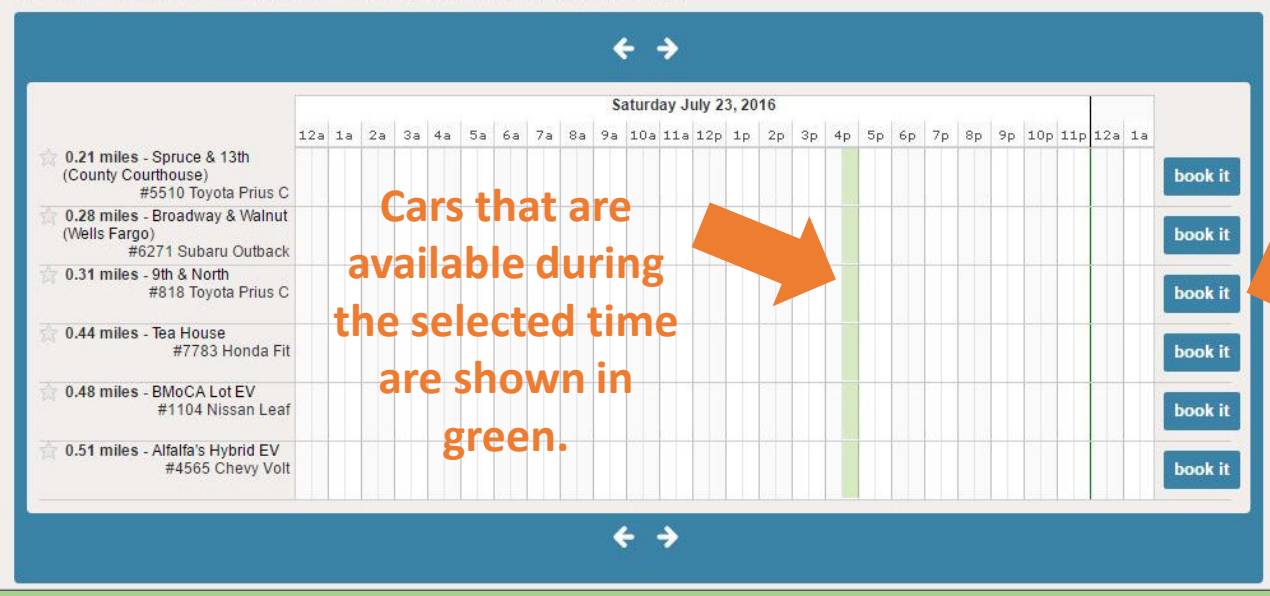

**Select the Vehicle you want from the list and click "book it" to confirm.**

**Note: This is now the final step of the reservation process.**

#### Reviewing your Booking

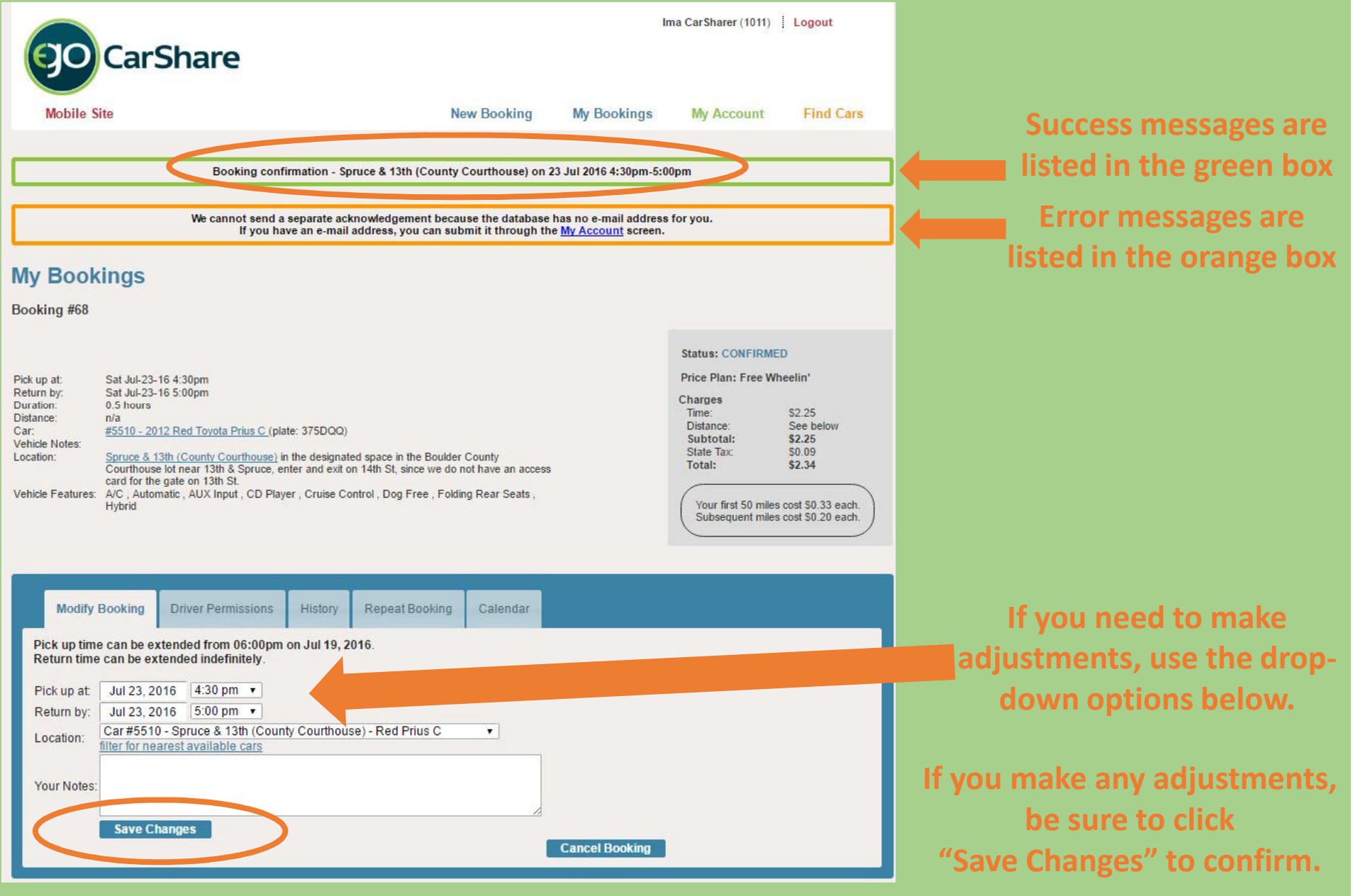

## **We are here to help!**

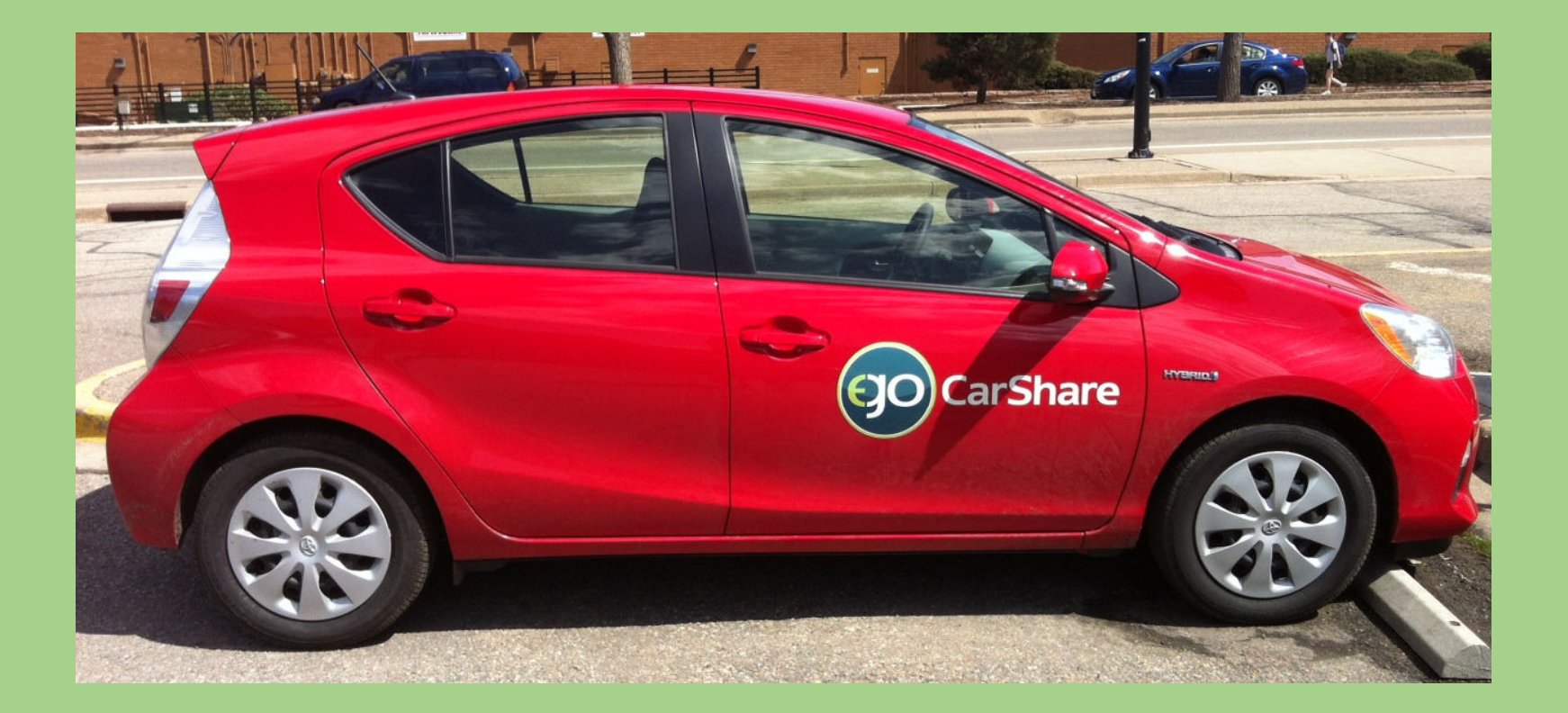

**Our small but dedicated staff is here for youduring this transition. We hope you enjoy our new system!** ☺

**Email info@carshare.org or call 303-720-1185 x 3**